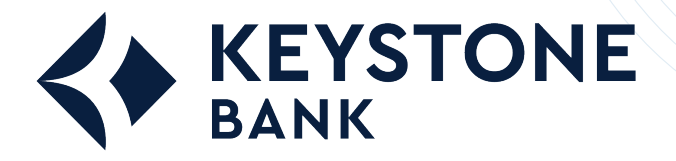

**How to Get Started with Quicken® Mac®**

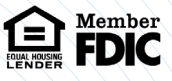

To get started with Quicken® in Mac®, set up an account for online banking, establish bill pay functionality, and create an online payment.

## **Setting Up an Account for Online Banking**

This procedure allows a Quicken® Mac® user to set up an account for online banking.

- 1. Open Quicken® , and select **Add Account** in the sidebar.
	- A list of account types appears.

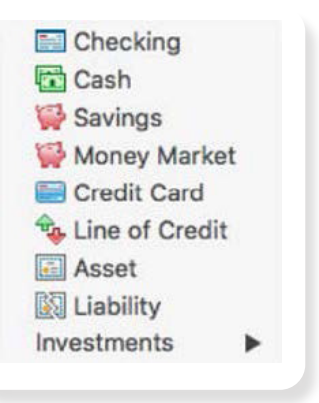

- The *Add [account type] Account* screen appears 2. Select the type of account you are setting up from the list.
- 3. Enter your financial institution in the search bar, select it from the list of financial institutions that appears, and then select **Continue**.

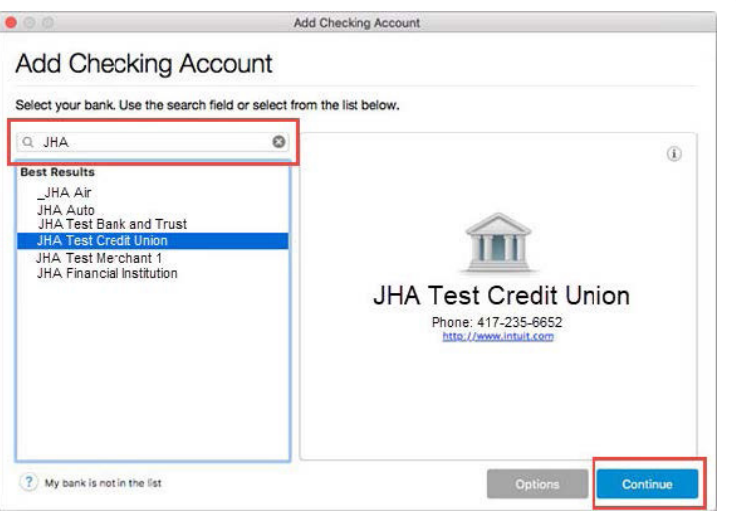

- A logon screen appears.
- 4. Enter your credentials into the **Customer ID**: and **Password/PIN:** fields, and then select **Continue.**
- 5. Follow any additional prompts given by Quicken<sup>®</sup>. .

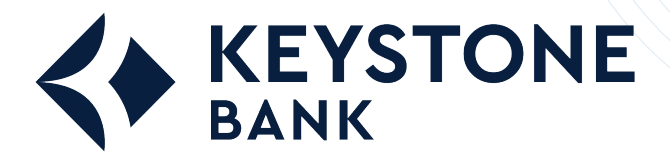

**How to Get Started with Quicken® Mac®**

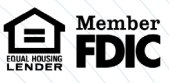

## **Setting Up Bill Pay Functionality**

This procedure allows a Quicken° Mac° user to set up bill pay functionality for an account.

Before completing this procedure, you must be enabled for the bill pay product.

- 1. Open Quicken® and select the checking account that is linked to bill pay at your financial institution from the sidebar.
- 2. Select **Settings** in the bottom right of the Quicken® screen
- 3. Ensure that the **Connection Type** is set to *Direct Connect* and that **Bill Pay** is turned on.

The *Connection Settings* screen appears.

If the connection type is not Direct Connect, then select **Change Connection Type** and then *Direct Connect*. If bill pay is turned off, then you must enable it before continuing.

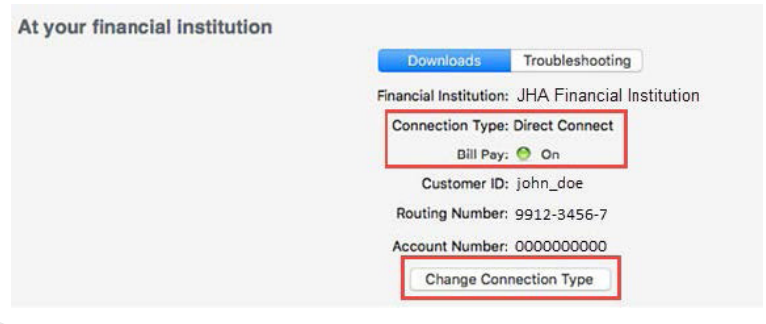

4. Select **Save**.

## **Creating an Online Payment**

This procedure allows a Quicken® Mac® user to create an online payment.

Before completing this procedure, you must:

- $\bigcirc$  Be enabled for the bill pay product.
- Complete the Setting Up Bill Pay Functionality procedure for Quicken® Mac®
- 1. Open the account register for your bill pay-enabled account.
- 2. Select **Online Payment**.
- 3. Select the **Pay This Online** check box.
- 4. Enter the payee's name into the appropriate field.
- 5. Select the date that you want the payment to be received.

This date is normally five days before the pay date, but it can vary according to payees' preferences.

- 6. Enter the payment amount into the appropriate field.
- 7. Select one of the following:
	- If you want to send the payment immediately, then select **Send Now**.
	- If you want to send the payment the next time you update the account, then select **Save**.